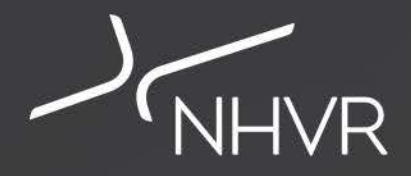

## **Portal TV**NHVR Portal Customer Module Webinar 14 March 2018 **CONSTRUCT** 9:30am-10:15am AEST

**Customising the Portal**

## **Introduction**

### **Panel Members**

- Callum Fraser
- Sean Tansley

### **Webinar Format**

- Slides (sent to registered participants and available here Help Centre>
- Predominantly in-portal demonstration will be used
- 'QnA' session at end to ask questions type these on the right side panel, include your name and organisation
- Viewing on tablet or mobile device you will not have access to the live QnA, instead email your questions to support@nhvr.gov.au
- A video of webinar along with the QnA will be uploaded to YouTube and the Help Centre

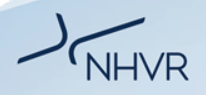

### **Purpose of Webinar** | Managing your Portal Account

**The purpose of today's webinar is to look at how you customise the Portal using TABS and TABLES.**

We will run through each section of the Portal, giving you practical demonstrations on how to set up TABS and TABLE FILTERS; as well as suggesting some common TAB VIEWS you can create.

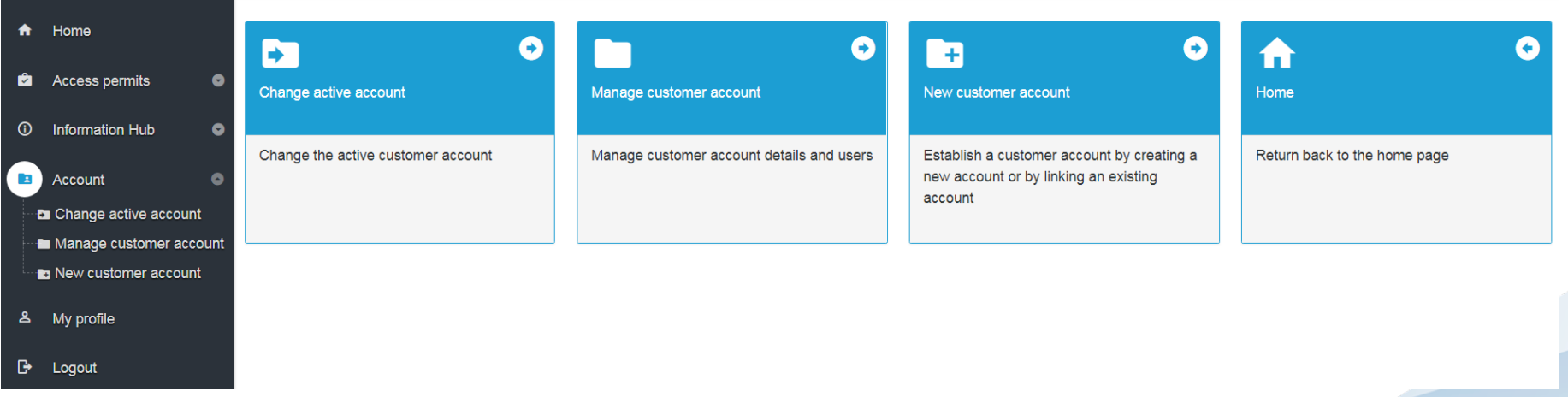

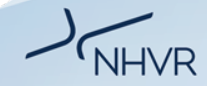

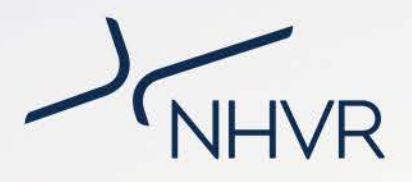

## **Vehicle Configurations**

# **Customising the Portal**| Vehicle Configurations

#### **Scenario**

**Example 1: Create a tab to show how many OSOM vehicles are in the Portal (View for user)**

**Example 2: Create a TAB to show all Class 2 vehicles (View for whole account)**

### **Example 1**

### CHANGE THE TABLE

- 1. Tab Options > Change Columns
- 2. Column Selector> OSOM Type

### **Example 2**

- 1. Add Tab > Tab name "Class 2"
- 2. Column Selector> Vehicle Config> Apply
- 3. Add filter> Vehicle Config> Contains= bdouble
- 4. Tab options> Save as account level tab

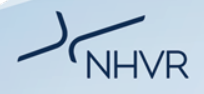

## **Customising the Portal**| Vehicle Configurations

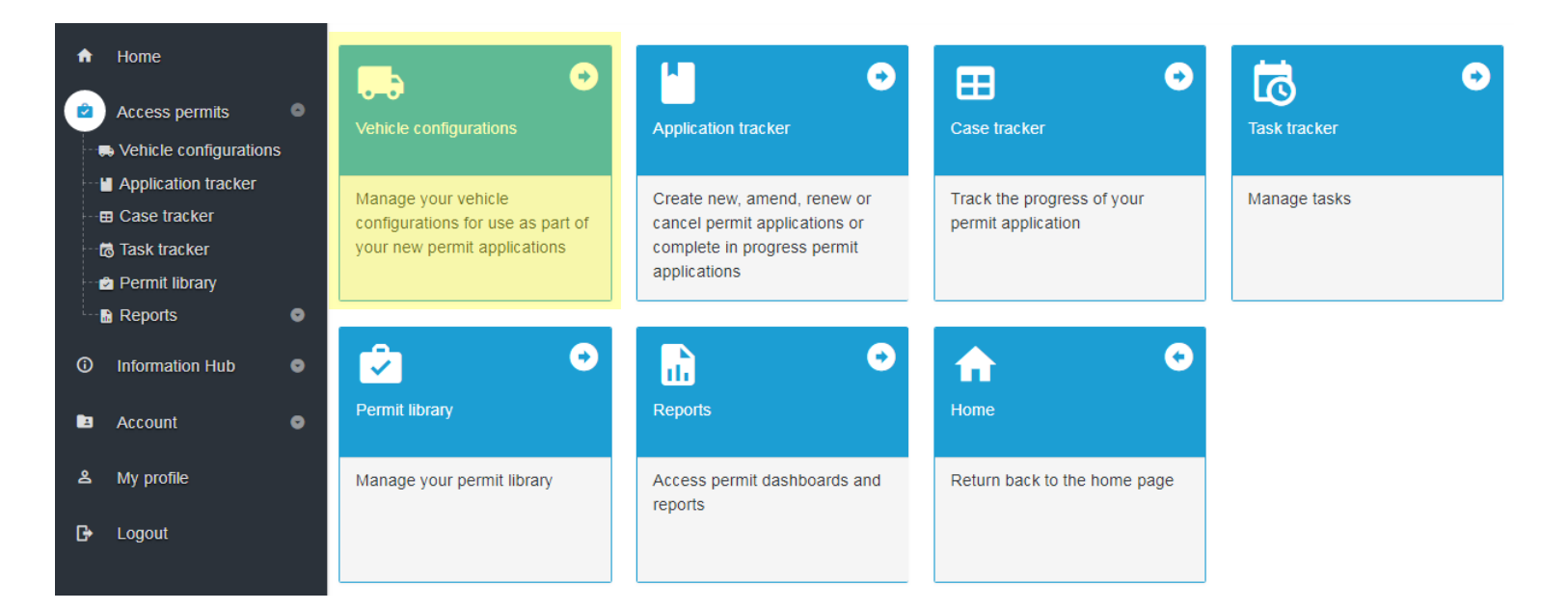

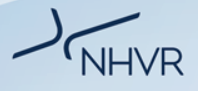

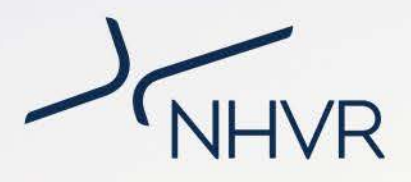

## **Application Tracker**

# **Customising the Portal**| Application Tracker

#### **Scenario**

**Example 1: Create a view to show all permit applications submitted in the last 30 days (View for user) Example 2: Create a tab to show only amended permit applications (View for whole account)**

### **Example 1**

### CHANGE THE TABLE - FILTER

- 1. Submitted Tab> Submitted date
- 2. Filter on date> Last 30 days

### **Example 2**

- 1. Add Tab > Tab name "Amend"
- 2. Column Selector> Application Description> Apply
- 3. Application column filter> Amend

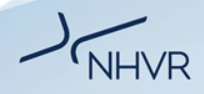

# **Customising the Portal**| Application Tracker

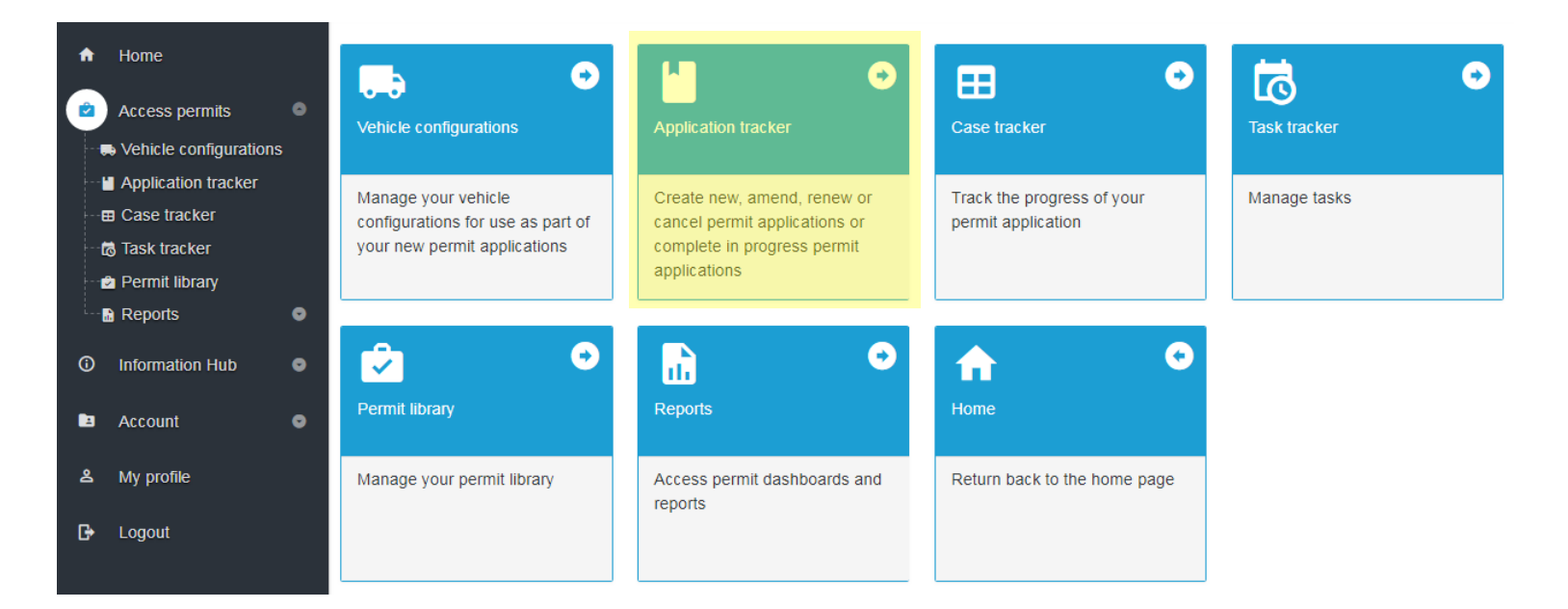

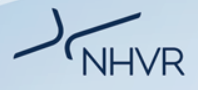

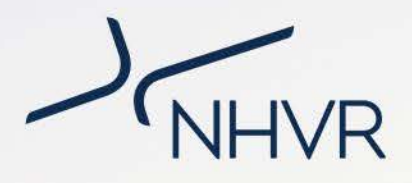

### **Case Tracker**

# **Customising the Portal**| Case Tracker

#### **Scenario**

**Example 1: Create a view to show all open cases awaiting information from the customer (View for user) Example 2: Create a TAB to show the case progress for all cases that are being processed (View for whole account)**

### **Example 1**

### CHANGE THE TABLE - FILTER

1. OPEN Tab> Case status> Customer Info Req (filter) > Apply

### **Example 2**

- 1. Add Tab > Tab name "Case Progress"
- 2. Column Selector> Case Progress| Durations| Permit Case No | Case Status| Submitted date| Customer reference> Apply
- 3. Filter Case Status> Includes New, Assigned, Being Assessed, Customer info req, Consent Requested, EoT, Cust Info Req, Finalising (everything listed before Delegated)
- 4. Tab options > Save as account level tab

## **Customising the Portal**| Case Tracker

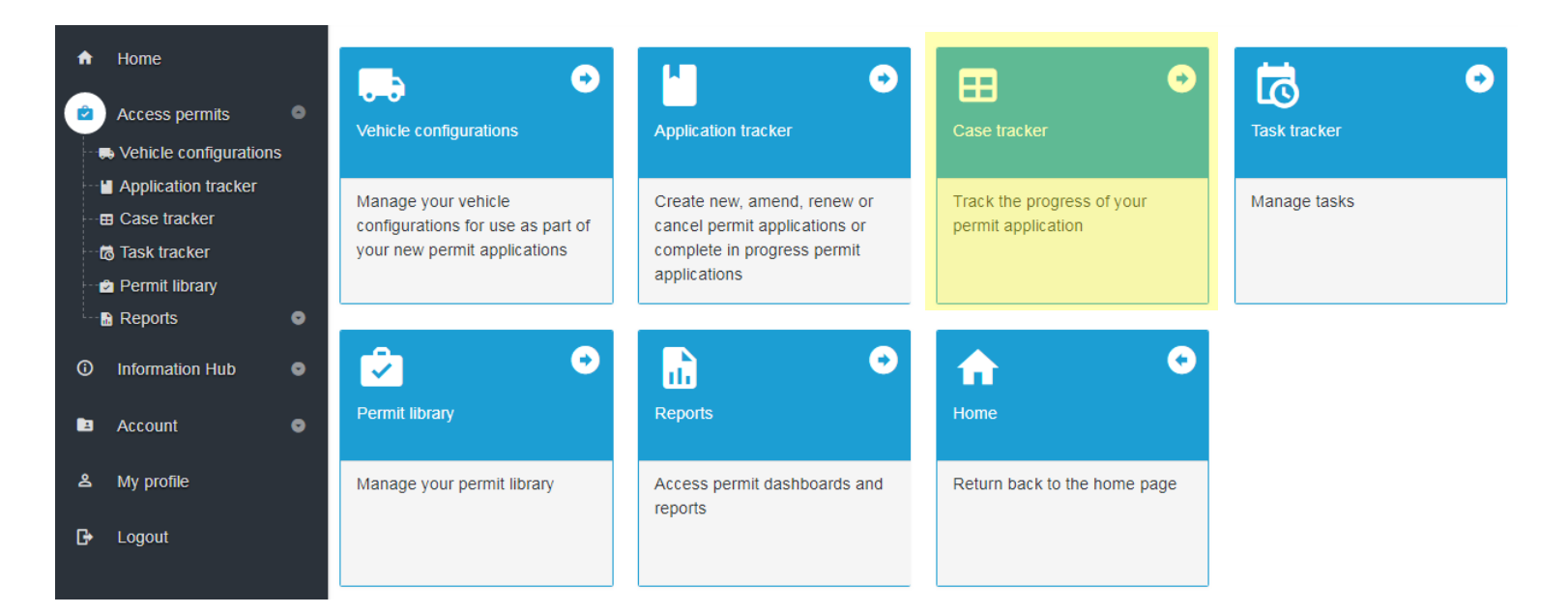

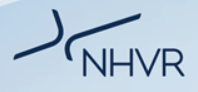

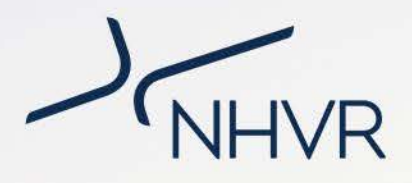

### **Task Tracker**

# **Customising the Portal**| Task Tracker

#### **Scenario**

**Example 1: I am going on holiday and need to see all tasks due while I am on leave (View for user)**

**Example 2: Create a view to show all outstanding notifications for your team (View for whole account)**

### **Example 1**

#### CHANGE THE TABLE

- 1. MY TASKS> Due Date
- 2. Filter > Dates between <vacation>

### **Example 2**

- 1. Add Tab > "Team Notifications"
- 2. Column Selector> Read Flag | Due date| Type| Subject| Status | Start Date| Activity assignee name | Permit Case No| Initiator > Apply
- 3. Status column> Does not equal = completed, cancelled, withdrawn, rejected
- 4. Save as account tab

# **Customising the Portal**| Task Tracker

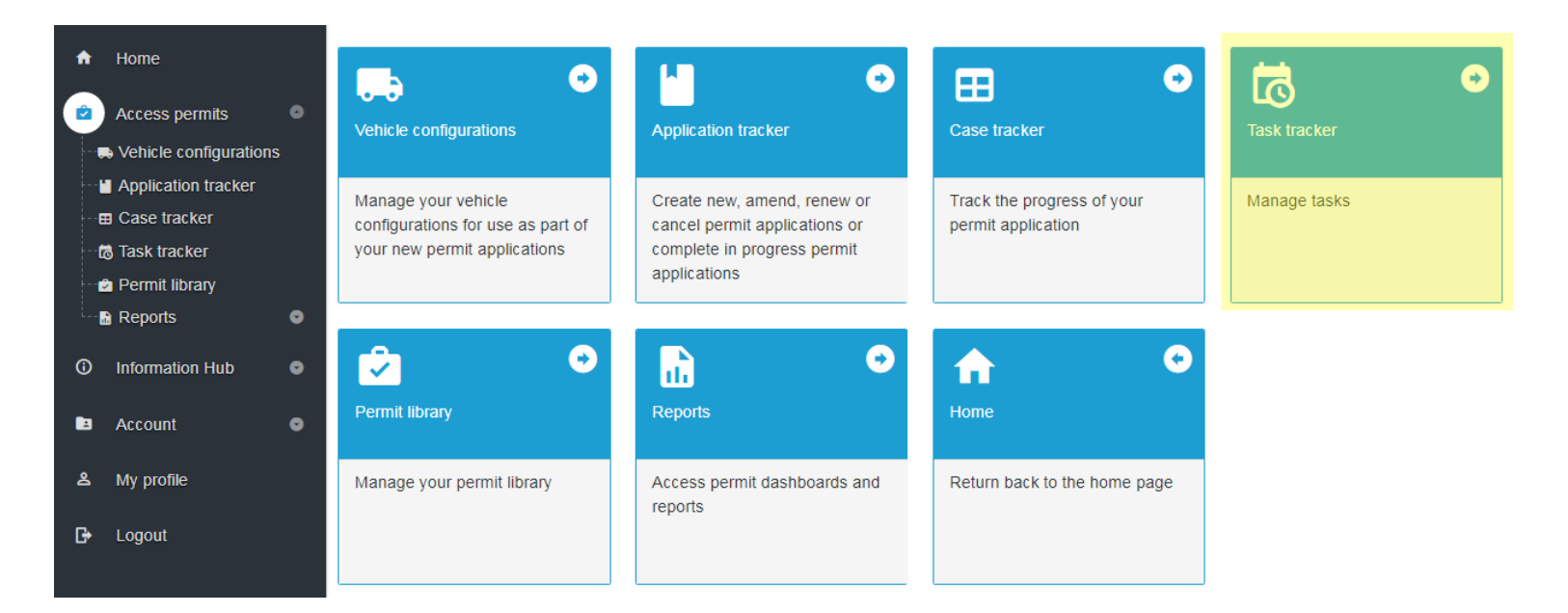

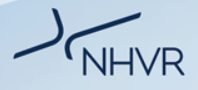

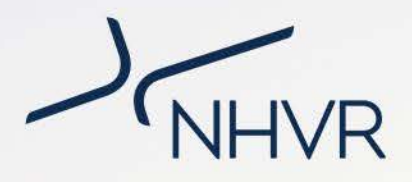

## **Permit Library**

# **Customising the Portal**| Permit Library

#### **Scenario**

**Example 1: View all current permits (View for user)**

**Example 2: View permits expiring within 42 days (View for whole account)**

### **Example 1**

### CHANGE TABLE - FILTERS

- 1. Add Tab> Tab name "Permits"
- 2. Tab options> Change columns
- 3. Column Selector> Legacy Permit number| Current permit version| workflow state> Apply
- 4. Add filter on Workflow State> Permit Issued> Apply

### **Example 2**

- 1. Add Tab> Tab name "Expire in 42"
- 2. Tab options> Change columns
- 3. Column Selector> Legacy Permit number| Current permit version| workflow state> Apply
- 4. Add filter on Workflow State> Permit Issued > Apply
- 5. Add filter on Permit End Date> due in 42> Apply

## **Customising the Portal**| Permit Library

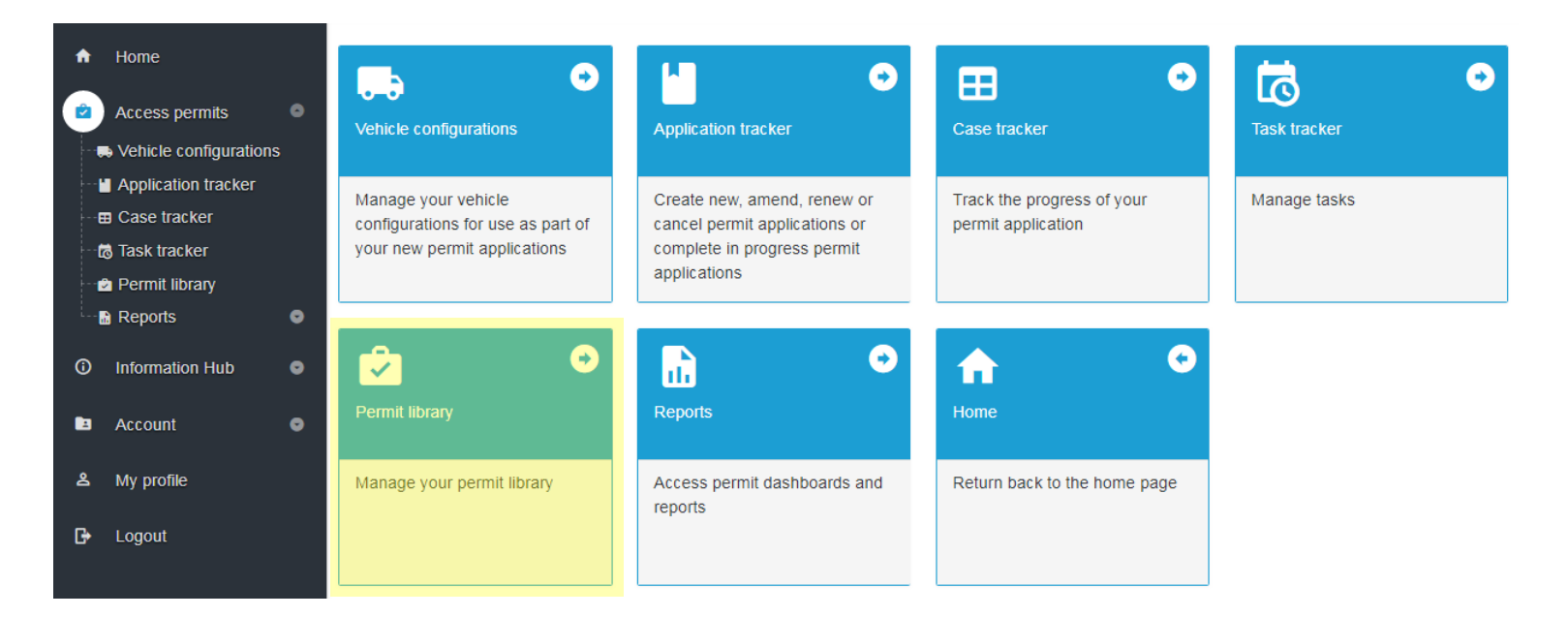

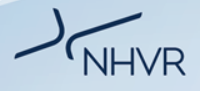

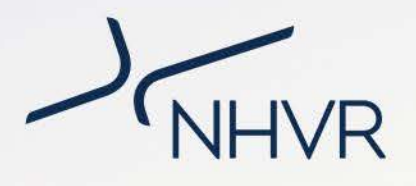

## **Reports**

# **Customising the Portal**| Reports

#### **Navigate around the Account Dashboard**

- 1. Clicking on the fields opens the supporting table - Assessment>
- 2. Use the table filters to sort the table view
- 3. Click on the line to open the case

### **Navigate around the user dashboard**

- 1. View all of the users on the account
- 2. Add a TAB to display account activation status or other fields like access level

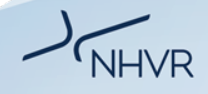

# **Customising the Portal**| Reports

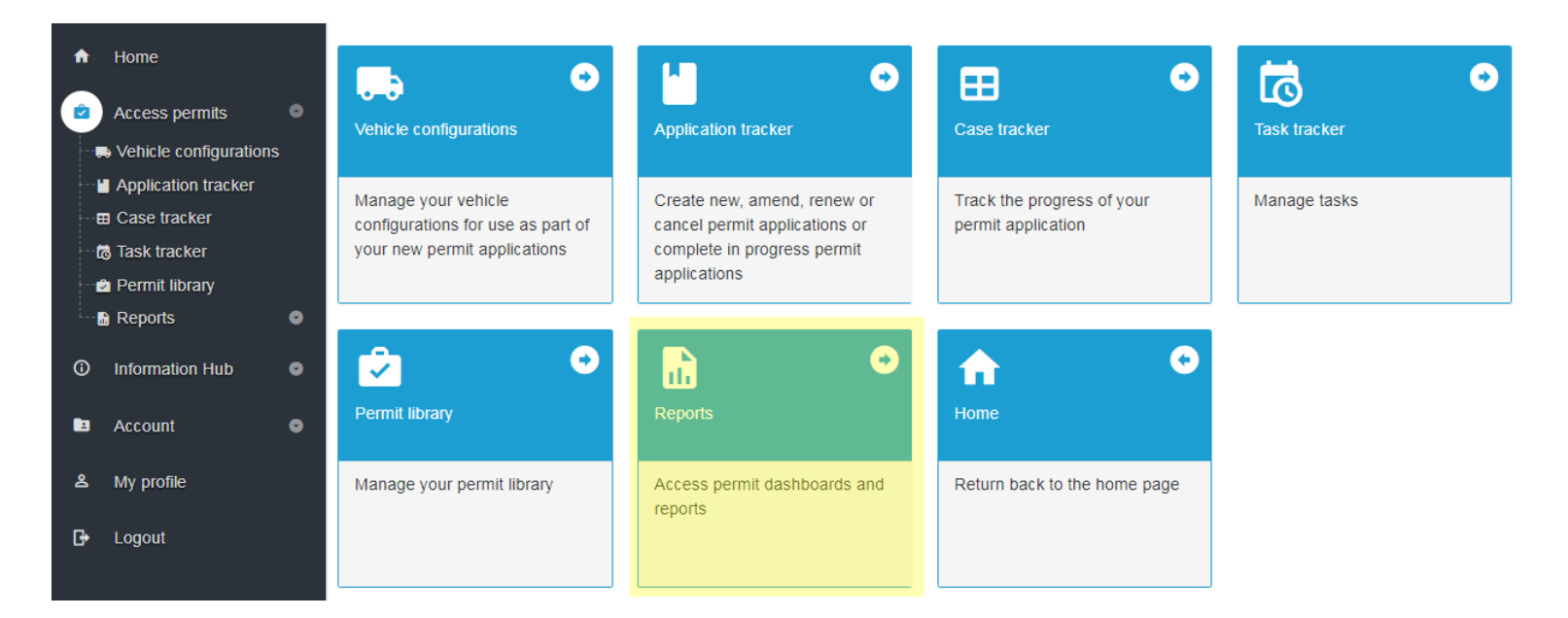

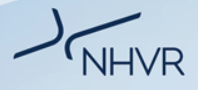

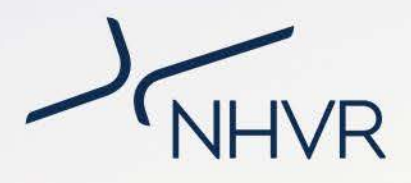

### **Administrators**

# **Customising the Portal**| Administrators

- **1. Delete personal tab**
- **2. Save as account level tab**
- **Remove account level tab**
- **Prevent users personalising the tab**
- **3. Export view or rows**

## **More Information**| User Support

### **Online Support** is available 24/7 via the Help Centre

- Videos
- FAQs
- Help Articles
- Past Webinars

https://help.nhvr.gov.au/support

# **Phone support** is available via the Call Centre

Contact us on: **1300 MYNHVR** (1300 696 487)

Standard 1300 call charges apply (check with your phone provider). Hours of operation 7:00am – 5:00pm (AEST) Monday to Friday. Closed on weekends and all national public holidays.

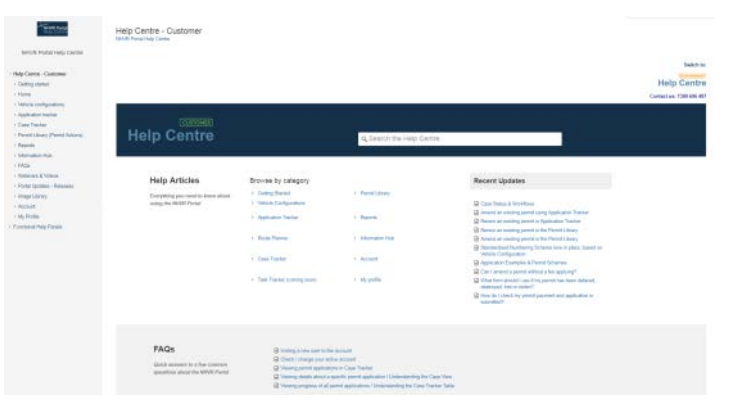

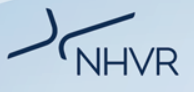

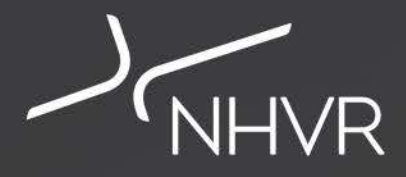

Please get in touch accessconnect@nhvr.gov.au or https://www.nhvr.gov.au/ **Thank you**